# HRD-Net 홈페이지

# 국민내일배움카드 신청 매뉴얼(Ver 2.0)

**2020. 11**

**고용노동부, 한국고용정보원**

 $\overline{\begin{array}{c} \boxed{1} \end{array}}$  국민내일배움카드 신청

#### **1.1 메인화면**

 ① HRD-Net 홈페이지 로그인 후, 메인화면의 '발급신청'아이콘을 통해 국민내일배움카드 신청이 가능 합니다.

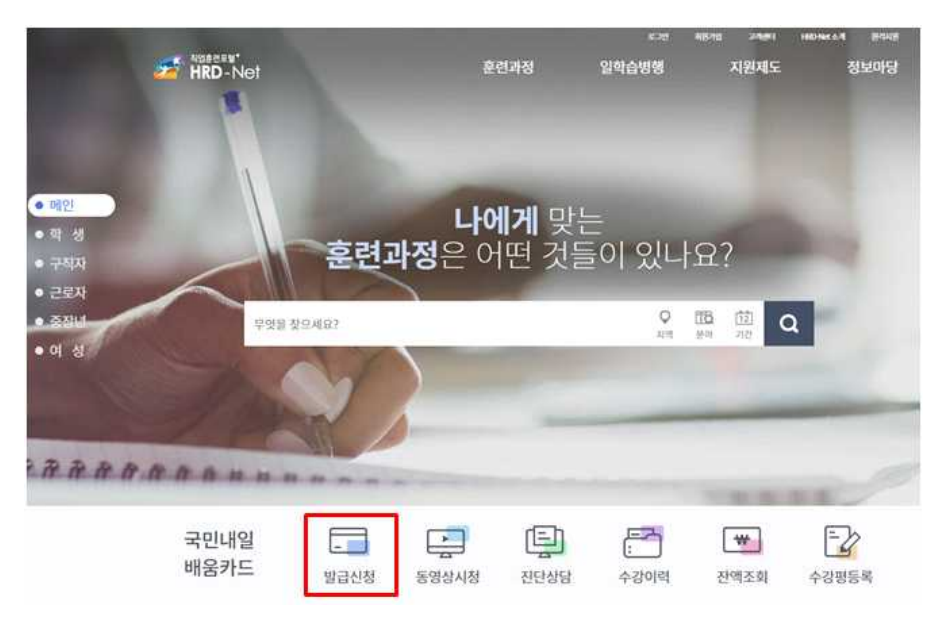

#### **1.2 MY 서비스**

 ① HRD-Net 홈페이지 로그인 후, '홈>마이 서비스(개인) > 마이카드> 국민 내일배움카드> 발급신청'화면에서 국민내일배움카드 신청이 가능 합니다.

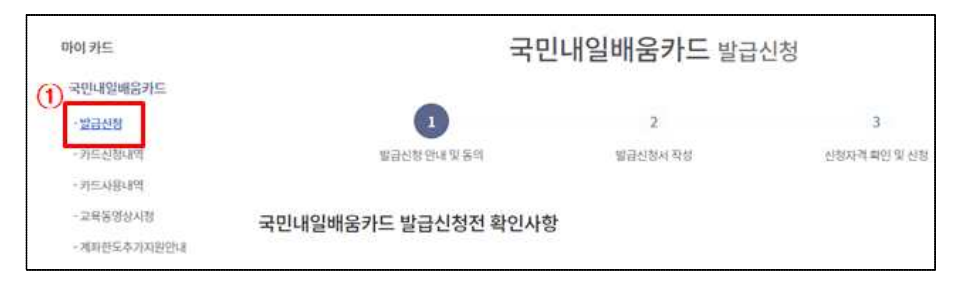

#### 2 발급신청 전 확인 사항

- ① 국민내일배움카드 온라인 발급을 위해서는 훈련과정 검색 후, 관심 훈련 과정을 반드시 1개 이상 등록하여야 합니다.
- ② 국민내일배움카드 발급 전 반드시 동영상 시청을 완료하셔야 합니다.
- ③ 국민내일배움카드 안내 내용에 대해 모두 읽고, 동의란 체크(√)를 하셔야 합니다.
- ④'확인' 버튼 클릭 시, 국민내일배움카드 신청화면으로 이동하게 됩니다.

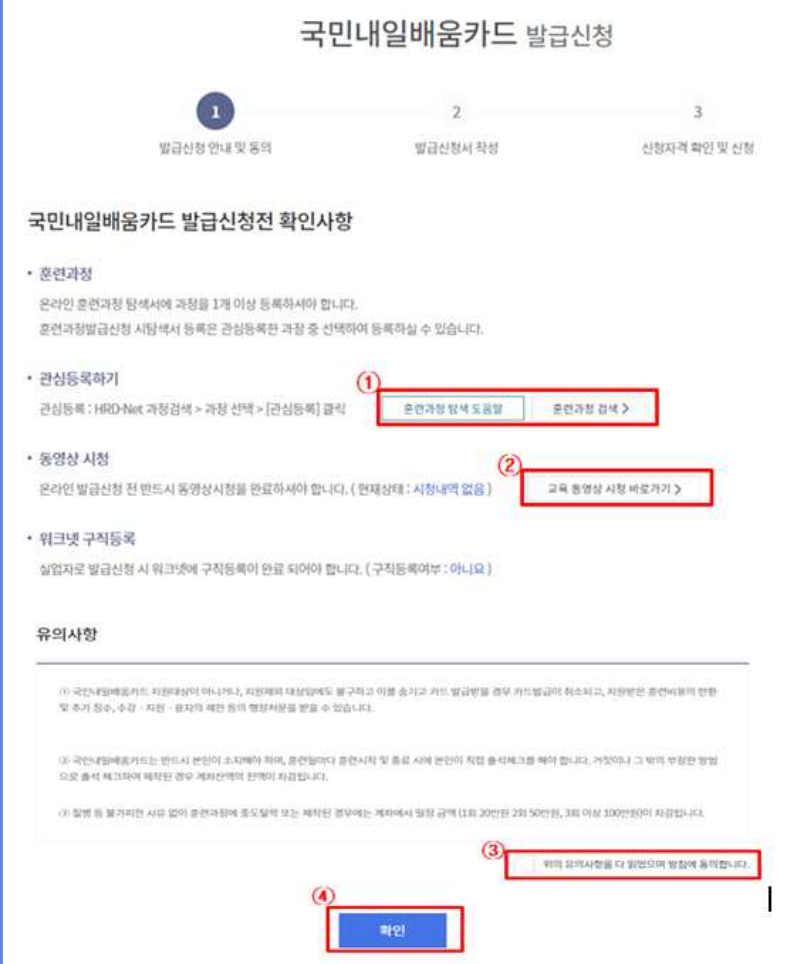

### 3 카드 발급 신청서 작성(①~⑨)

① 국민내일배움카드 신청인의 기본정보를 입력합니다.

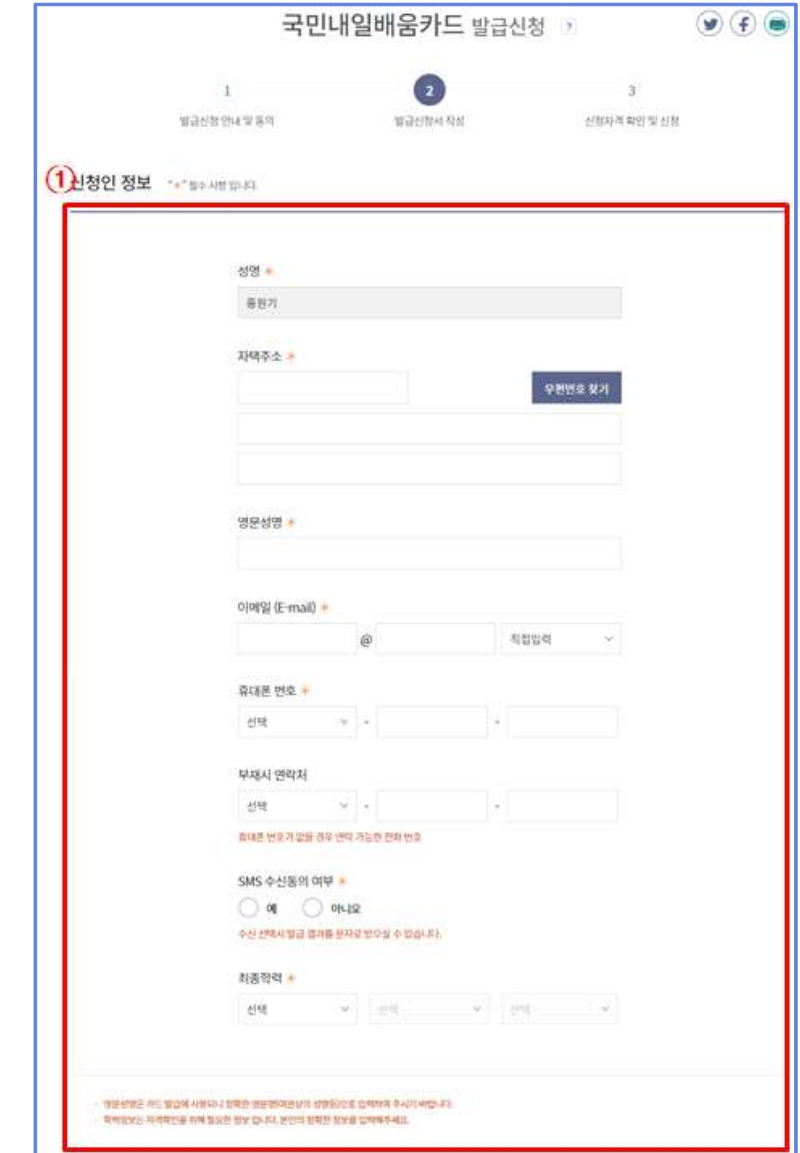

- ② 발급 받고자 하는 '카드 정보'를 선택합니다.<br>- <mark>카드발급구분</mark> : '신규발급'과 '기존카드 재사용' 중 선택
	- 신규발급 : 국민내일배움카드 발급 이력이 없는 경우
	- 기존카드 재사용 : 현재 보유하고 있는 국민내일배움카드를 재사용을 원하는 경우
- <mark>제휴 카드</mark> : 정부와 제휴한 카드사를 선택합니다.

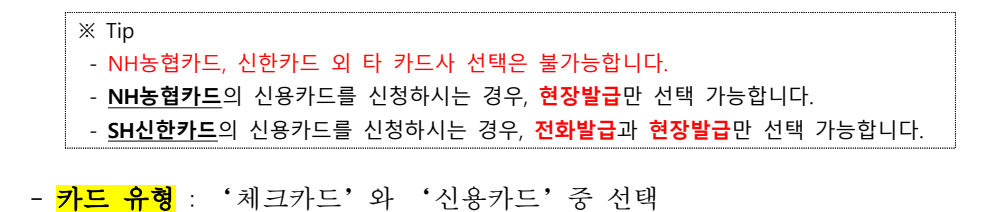

- 체크카드 : 체크카드 기능을 포함한 국민내일배움카드로 발급신청 희망 시 선택
- 신용카드 : 신용카드 기능을 포함한 국민내일배움카드로 발급신청 희망 시 선택
- <mark>카드발급방법</mark> : 국민내일배움카드 발급 방법을 선택
	- 전화신청 : 신청인이 선택한 제휴 카드사(NH농협카드, 신한카드)에서 TM(Tele Marketing)을 통해 본인신청 여부 확인
	- 모바일신청 : 신청인이 선택한 제휴 카드사(NH농협카드, 신한카드)의 모바일 서비스를 통해 카드 발급을 신청
	- 은행방문 : 신청인이 선택한 제휴 카드사를 **직접 방문**하여 카드를 수령하는 경우 체크

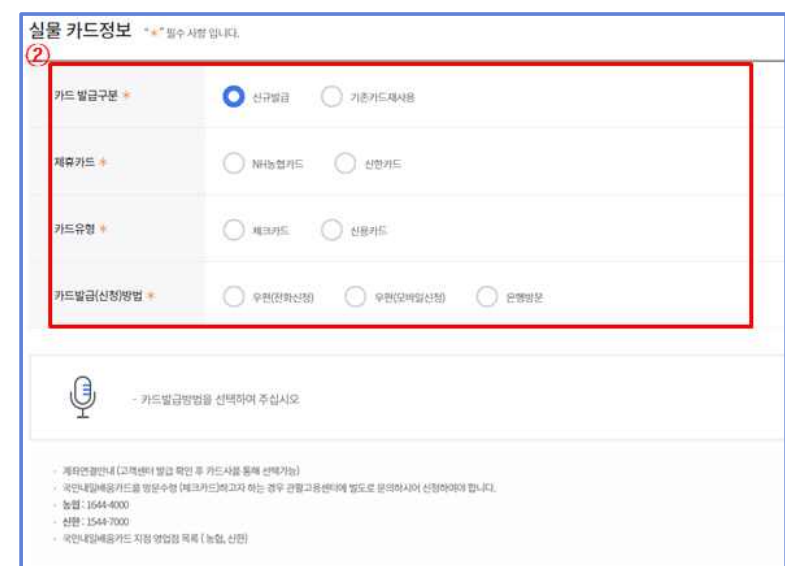

- ③ (농협, 신한) 클릭 시, 국민내일배움카드 지점 영업점 목록을 확인 할 수 있습니다.
- ④ 훈련과정 참여 중 국가로부터 지원받는 장려금 수령 계좌정보를 등록합니다.

※ Tip : 국민내일배움카드와 연결되는 계좌정보는 전화(TM), 모바일, 현장 발급을 통해 입력 받습니다.

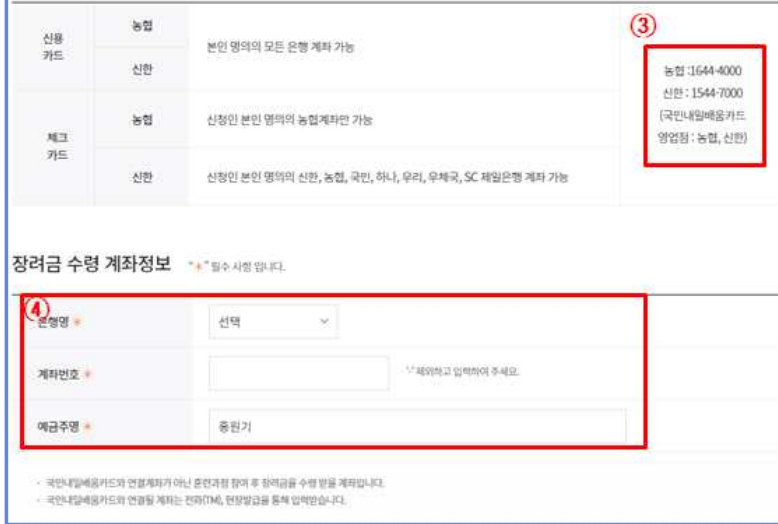

- ⑤ **근로자의 경우, '**소속 사업자명','기업 규모','상시 근로자수', ⑦ 위 ⑥의 지원대상 선택 시, 요구되는 제출 서류에 대해 **파일 첨부 기능**을 '취득일','퇴사일','근무일수'정보를 확인 할 수 있습니다.
	- ※ Tip : 고용보험 가입이력이 없는 **신규 실업자**의 경우, **공란**으로 나타납니다.
	- ※ Tip : '**상시 근로자 수', '취득일', '퇴사일'** 등 고용보험 관련 정보에 대한 궁금한 사항은 **근로복지공단** 으로 문의하시기 바랍니다.
- ⑥ 국민내일배움카드 신청자의 현재 상태를 선택합니다. 지원대상 선택 시, 관련 제출 서류가 하단의 파란색처럼 보여집니다.

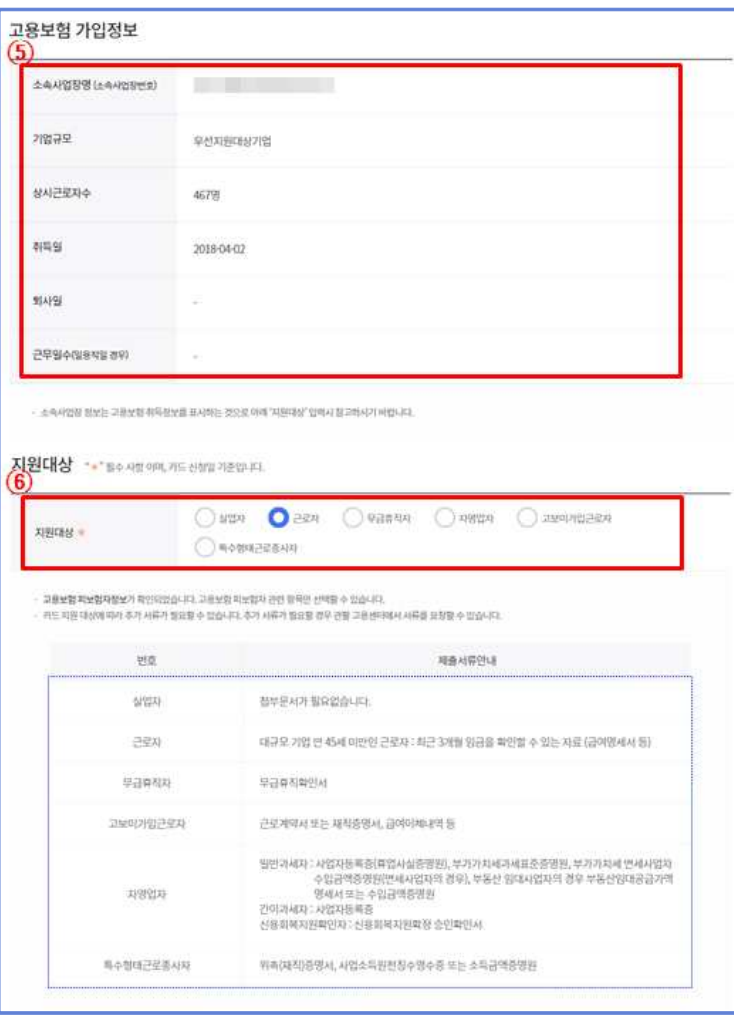

- 활용하여 **등록** 할 수 있습니다.
- ※ 주의사항 : 첨부파일에 개인정보가 포함되어 있을 경우 파일 첨부가 불가능합니다. 개인정보 가 노출되지 않도록 일부 마스킹(\*) 처리 후 등록하셔야 합니다.
- ⑧ 카드 배송지 주소를 등록합니다. 신청인의 주소와 동일한 경우, '신청인 정보화 동일' 란에 체크하시면 자동 입력됩니다.

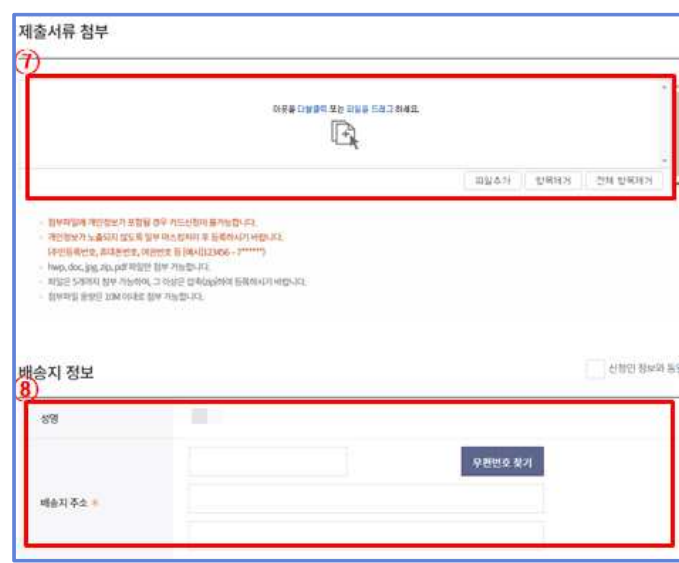

 ⑨'훈련과정 선택'버튼을 클릭하여, 훈련과정을 선택 할 수 있습니다. '훈련과정 선택' 버튼 클릭 시 관심 훈련과정으로 선택한 훈련과정 리스트가 나타나며, 1개 이상의 훈련과정을 선택하셔야 합니다.

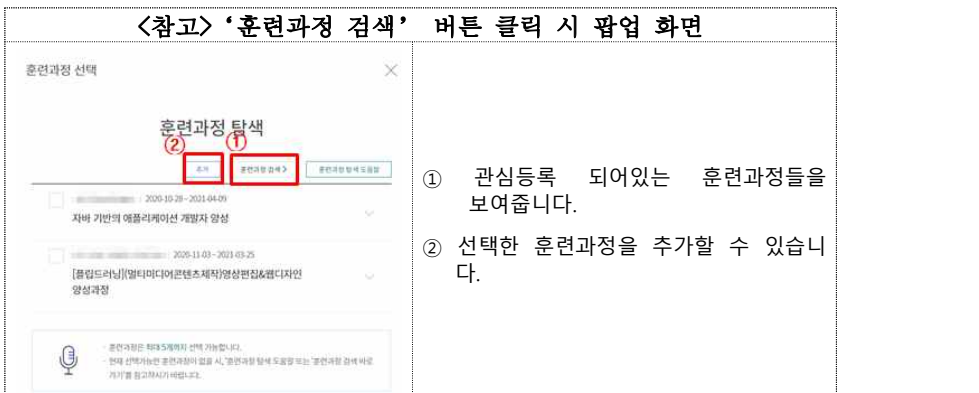

⑩ 국민내일배움카드 신청을 위해서는 반드시 훈련과정 등록이 필요합니다.

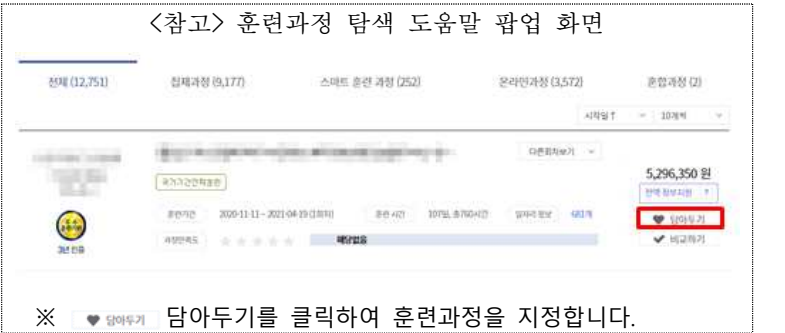

- ⑪ 국민내일배움카드를 발급할 관할관서가 자동으로 지정됩니다. 자택주소를 기반으로 자동 지정되며 변경을 원하시는 경우 '▼'를 이용하여 변경 할 수 있습니다.
- ⑫ 관할관서를 검색하고자 하는 경우, 지역별 고용센터 찾기를 클릭하여 확인 하실 수 있습니다.
- ⑬ 발급 신청을 위한 정보 등록 완료 시, '다음' 버튼을 클릭하면 'STEP 03 신청자격확인 및 신청'화면으로 이동합니다. 또한, '임시저장' 기능 을 활용하여 향후 추가 정보 등록도 가능합니다.

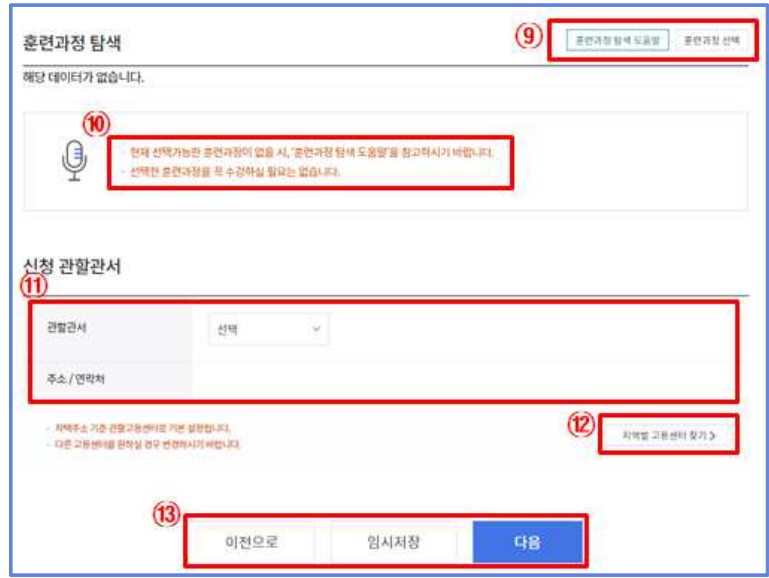

4 신청자격 확인 및 신청(①~⑧)

- ① 국민내일배움카드 발급신청 가능 여부 검증을 위해 신청자격을 확인합니 다. 모두 선택하여 주시기 바랍니다.
	- ※ 위 항목중 하나 이상 '예'에 해당하는 경우, 발급이 되지 않을 수 있으며, 작성하신 내용에 거짓이 있는 경우 국민내일배움카드 발급 취소, 수강 또는 지원 융자의 제한, 지원받은 훈련 비용의 반환 및 추가 징수 등의 행정 처분을 받을 수 있습 니다.

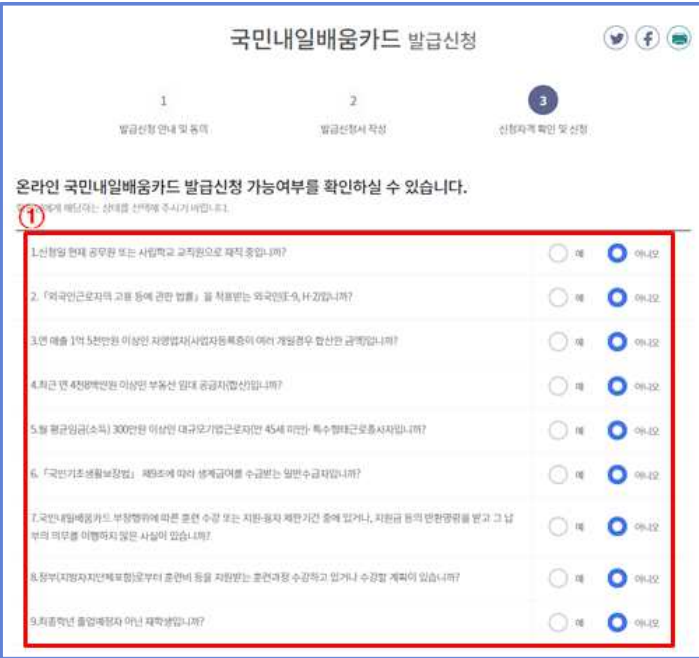

- 
- ② <mark>교육 동영상</mark>을 시청하여야 카드 발급 신청이 가능합니다.<br>- 동영상을 시청하지 않은 신청자는 '동영상 시청하기' 버튼 클릭 후 동 - 영상을 시청하시기 바랍니다.<br>- 시청 완료 후 새로고침 버튼을 누르면 상태를 확인할 수 있습니다.
- 
- ③ '안내문 보기' 버튼을 클릭하여 국민내일배움카드 안내문을 확인 후<br>【□ **국민내일배움카드 안내문을 확인하였습니다'**란에 체크(√) 하시 기 바랍니다.

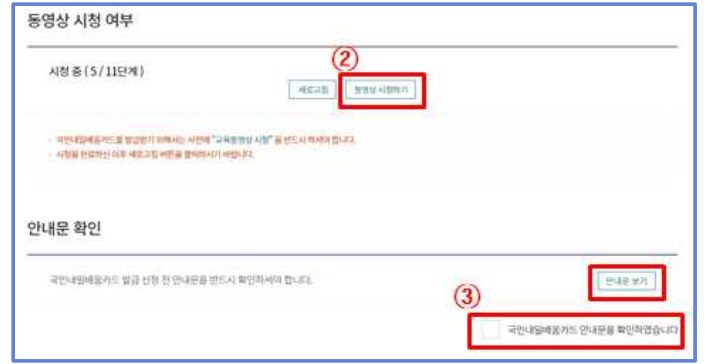

④ 개인정보의 수집․이용 및 제공에 관한 안내를 읽고, 제휴 카드사와 훈련 기관, 국민건강보험공단에 개인정보 제공을 위한 동의란에 필수로 체크 하셔야 카드 발급이 가능합니다.

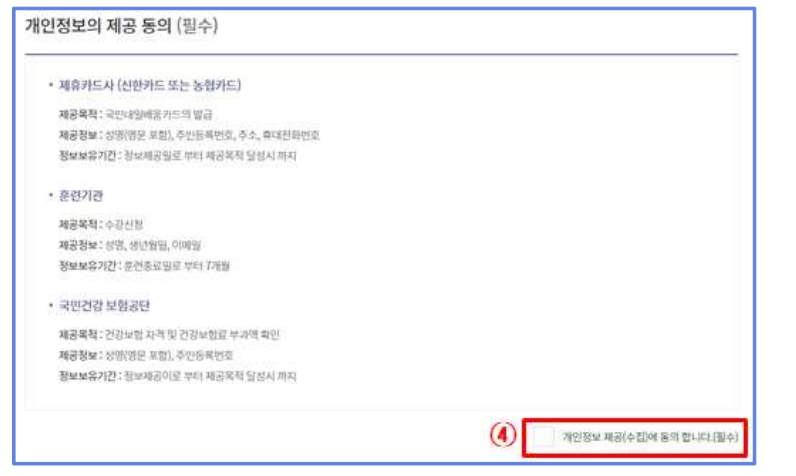

- ⑤ '고용보험법 제 29조 3항에 따른 근로복지공단으로부터 생계비 대부를 받고자 하는 신청자는 반드시 개인정보 제공을 위한 동의란에 **체크**<br>하셔야 합니다.
	- \* Tip: 생계비 대부와 관련이 없는 신청자는 체크를 하지 않아도 국민내일배움카드 발 급 절차는 정상적으로 진행됩니다.
- ⑥ 취업지원서비스의 제공을 위해 훈련이력 정보를 제공(수집)에 동의하는지 확인합니다(선택사항)
- ⑦ 행정정보 공동 이용을 위한 동의서에 체크하여야 합니다. 동의하지 않는 경우, 직접 관할 고용센터에 방문하여 관련 서류를 제출하여야 합니다.
- 
- 이전으로 : 발급신청 첫 화면으로 넘어갑니다.<br>- 삭제 : **회수상태일 경우 보여지며**, 신청서를 삭제 할 수 있습니다.<br>- 재신청 : **회수상태일 경우 보여지며**, 재신청이 가능합니다.<br>- 수정 : 보완요청 상태일 경우 보여지며, 내용 수정 기능을 제공합니다.<br>③ 신청 자격 확인 정보에 대해 체크 후 **'발급신청'** 버튼 클릭 시 **발급이** 
	-
	-
- 완료됩니다. '이전으로'버튼 클릭 시 이전단계로 이동합니다.

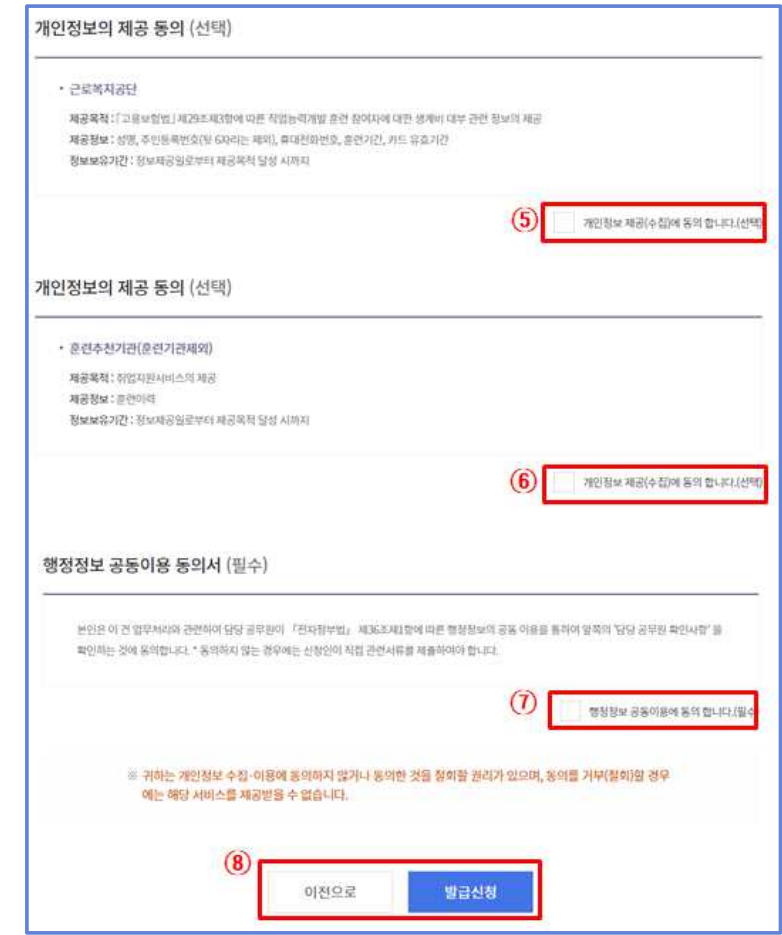

## $5$   $\overline{\phantom{a}}$  신청 내역 확인 $(\mathbb{O} \sim \mathbb{S})$

- ① 국민내일배움카드 신청내역에 대해 '카드신청내역' 메뉴를 이용하여 확인 할 수 있습니다.
- ② '펼치기' 버튼 클릭 시 ③과 같이 국민내일배움카드 기본 신청 내역이 보여집니다.

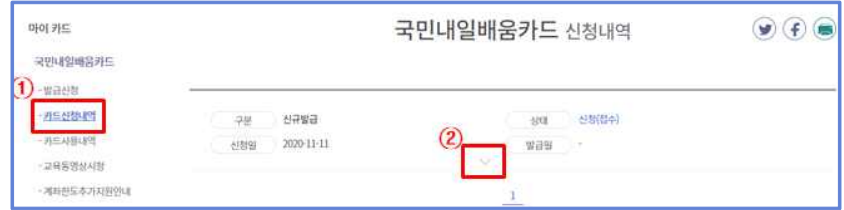

- ④ '신청서 보기' 버튼 클릭 시, 상세 신청서 내역 화면이 보여집니다.
- ⑤ '회수' 버튼을 클릭하여 신청서를 회수 할 수 있습니다.

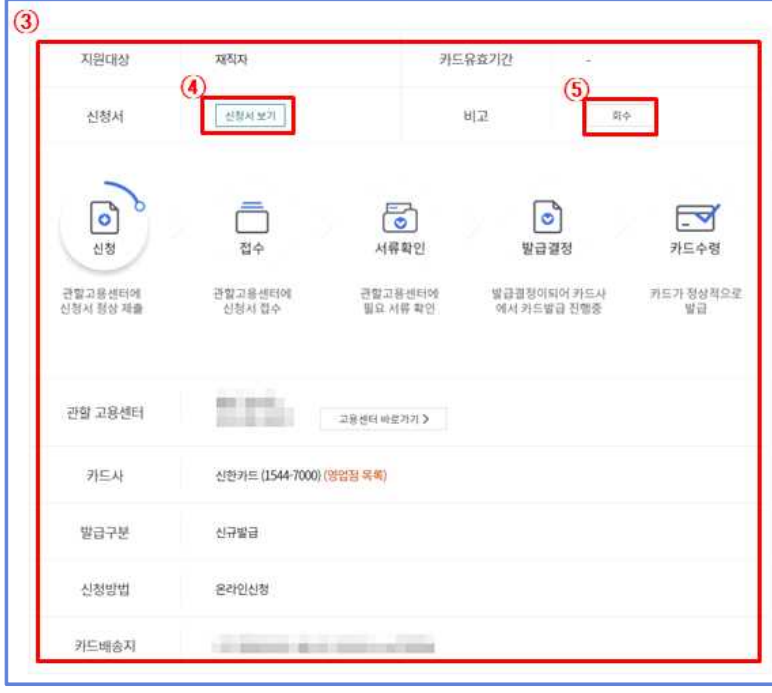

- $6$  문의처
- ① (자격 요건 관련 문의) 관할 고용센터
- 고용노동부 대표번호 : 1350
- ② (카드 수령 관련 문의) 해당 카드사 고객지원센터 문의
- 신한카드 : 1544-7000
- 농협카드 : 1644-4000
- ③ (온라인 신청 관련 문의) 한국고용정보원(1577-7114)

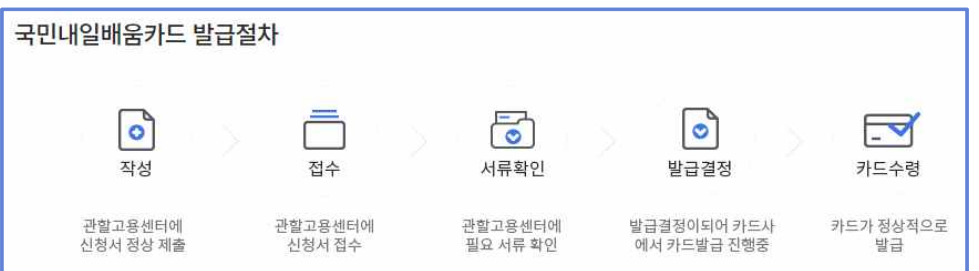